## Instrukcja programu ERG Mobile 2016

Spis treści

- 1. Instalacja programu
	- a) Wymagania sprzętowe
	- b) Uprawnienia
- 2. Przeznaczenie programu
- 3. Instrukcja obsługi

- 1. Instalacja programu
	- a) Wymagania sprzętowe

Aplikacja ERG nie wymaga wyrafinowanych parametrów sprzętu, na którym jest instalowana. Została przetestowana na systemach Android począwszy od wersji 4 do wersji 9, która na czas powstawania aplikacji była wersją najbardziej aktualną. Działa zarówno na telefonach jak i na tabletach. Do działania nie jest potrzebne połączenie z Internetem.

- b) Instalacja programu odbywa się w sposób trochę inny niż standardowo ze sklepu Play. W celu zainstalowania aplikacji wystarczy w poziomu dowolnej przeglądarki jakie są zainstalowane w naszym urządzeniu wejść na link podany przez GIOŚ. Plik app.apk należy ściągnąć i uruchomić. Zazwyczaj zabezpieczenia systemu Android ograniczą instalowanie aplikacji z niezaufanych źródeł. Ograniczenie to można zmienić: Ustawienia-> Ustawienia dodatkowe -> nieznane źródła -> przełączamy na tryb "włączony". Po tej zmianie możliwa będzie już instalacja.
- 2. Przeznaczenie programu

Program powstał na zlecenie GIOŚ jako rozszerzenie dostępu do wiedzy zawartej w papierowej wersji poradnika ratowniczego 2016. Celem powstania aplikacji jest szybkie odnalezienie pożądanej informacji zawartej w poradniku poprzez różne metody wyszukiwania cyfrowego.

3. Instrukcja obsługi

Po zainstalowaniu aplikacji ikona, która uruchamia program wygląda jak poniżej na Rys. 1.

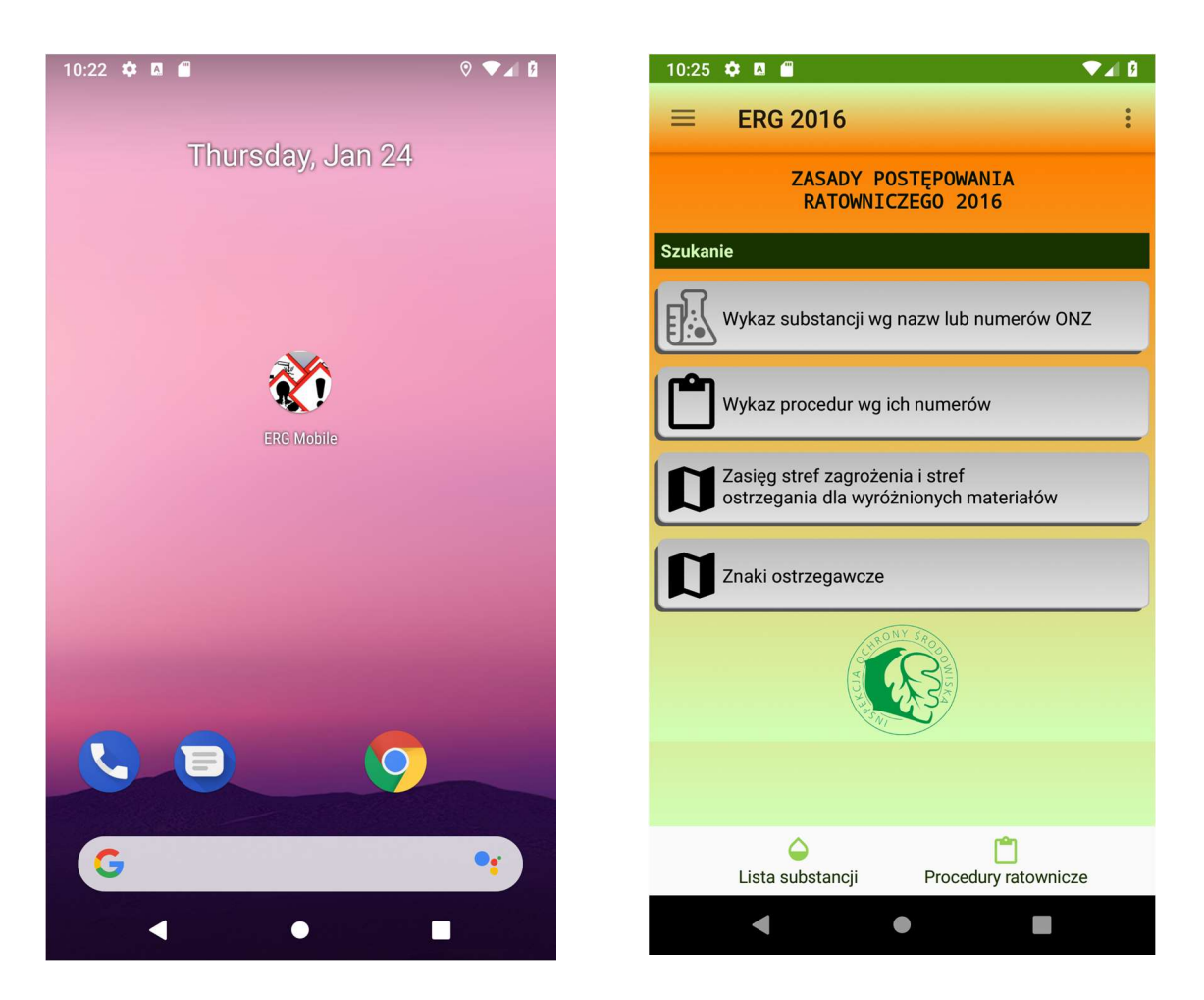

Rys.1 Rys.2

Zaś wygląd uruchomionego już programu przedstawia Rys. 2

Aplikacja składa się z następujących bloków funkcjonalnych:

a) Menu boczne patrz rysunek 2.

W menu znajdziemy następujące elementy:

- lista substancji,
- lista procedur,
- zasięg stref zagrożenia i stref ostrzegania dla wyróżnionych materiałów
- znaki ostrzegawcze
- b) Ustawienia (trzy pionowe kropki) w górnej belce. Funkcje w tym menu w zależności od kontekstu aplikacji będą różne.
- c) Główne okno: aplikacja z przyciskami, które uruchamiają określone funkcje (wymienione już w menu bocznym)
- d) Menu dolne. Szybkie przełączanie się pomiędzy listami procedur oraz listami substancji.

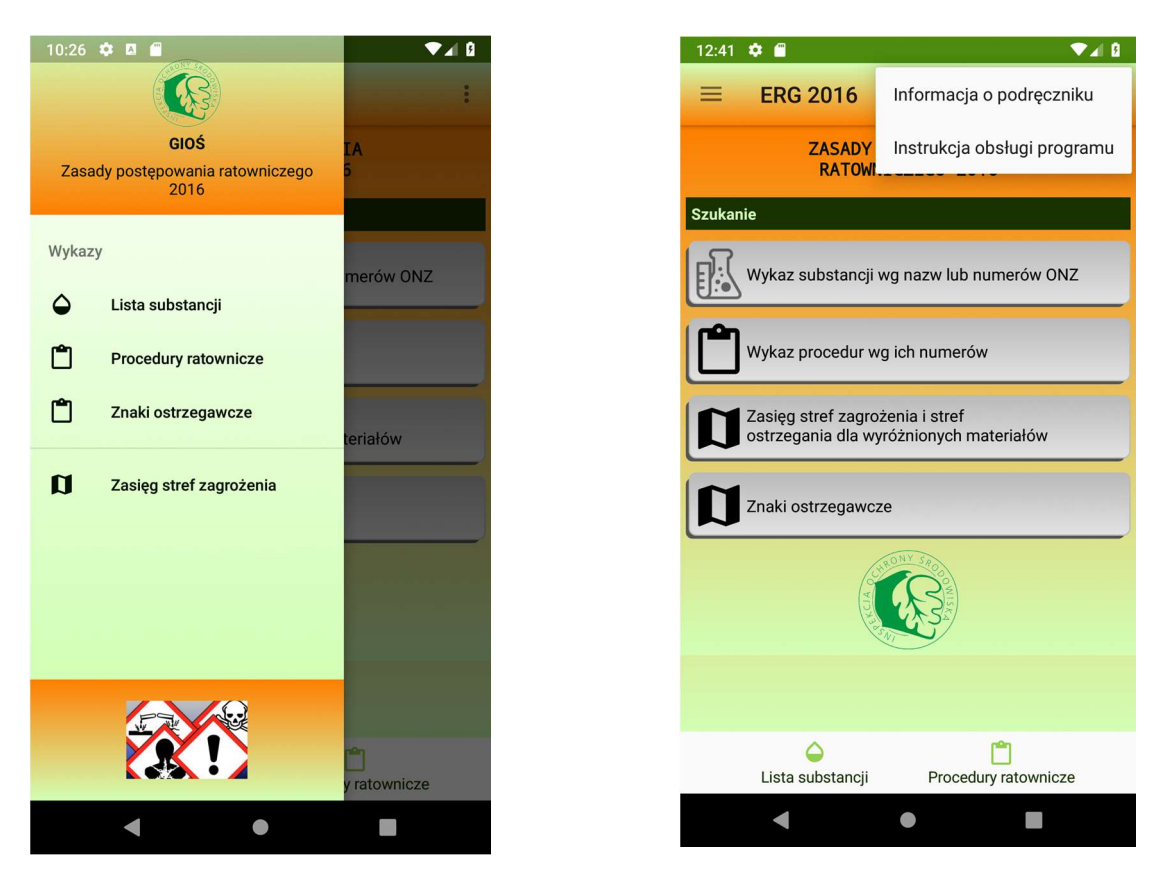

## Rys.3 Rys.4

Rys. 4 przestawia opcje w menu górnym: informacje o aplikacji oraz instrukcję obsługi.

## 1. Opis funkcji aplikacji

## a) lista substancji

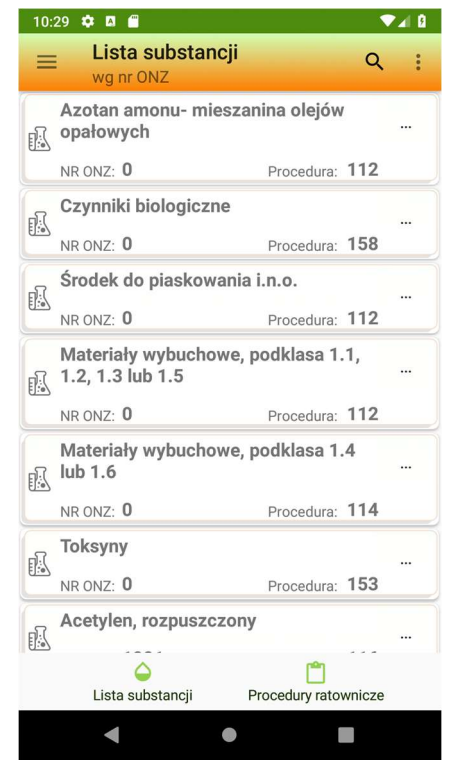

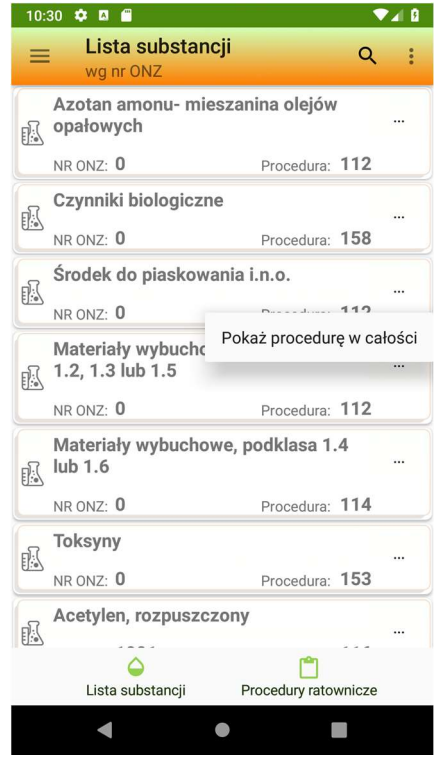

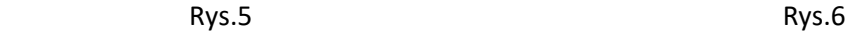

Rys 5. przestawia listę substancji, która przez górny przycisk "lupa" umożliwia wyszukanie odpowiedniej substancji

Rys.6 przedstawia widok menu podręcznego przy każdej pozycji na liście substancji. Wybierając przycisk "3 poziome kropki" na elemencie listy wywołamy okno z treścią procedury.

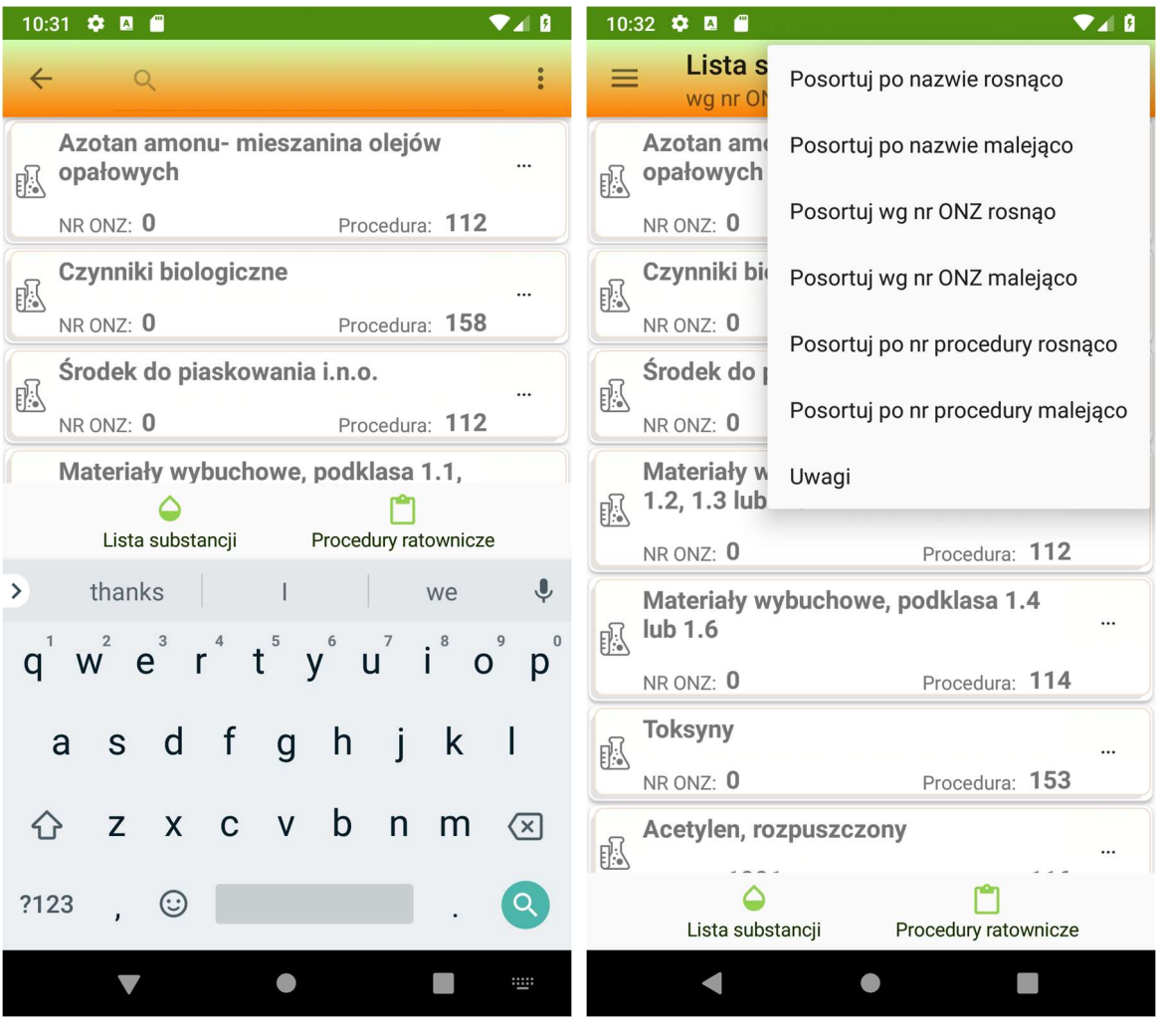

Rys. 7. Rys.8

Rys. 7 pokazuje sposób wpisywanie treści podczas szukania. W polu wyszukiwania należy zacząć wpisywać słowo. Aplikacja zacznie przedstawiać wyniki w zależności od wpisywanych treści

Rys. 8. Pokazuje dostępne funkcje z menu górnego

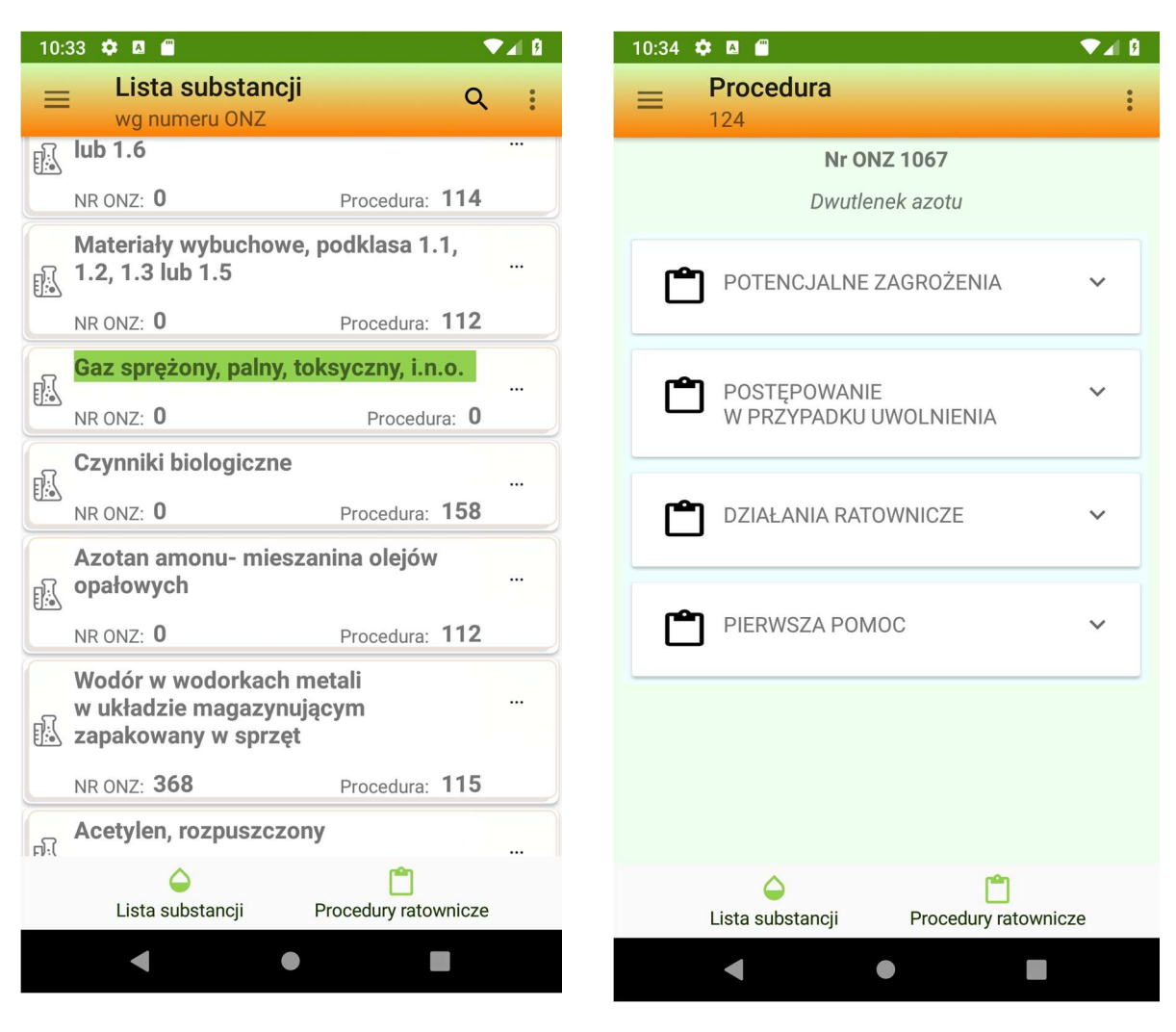

Rys.9 Rys.10

Element listy zaznaczony na zielono. Odpowiada to substancji z wersji książkowej umieszczonej na stronach zielonych.

Rys. 10. Przedstawia procedurę w formie rozwijanej, z podziałem na:

- potencjalne zagrożenia
- postępowanie w przypadku uwolnienia,
- działania ratownicze
- oraz pierwszą pomoc..

Wybierając dany podtytuł pokaże się nam odpowiednia treść tak jak na rys. 11.

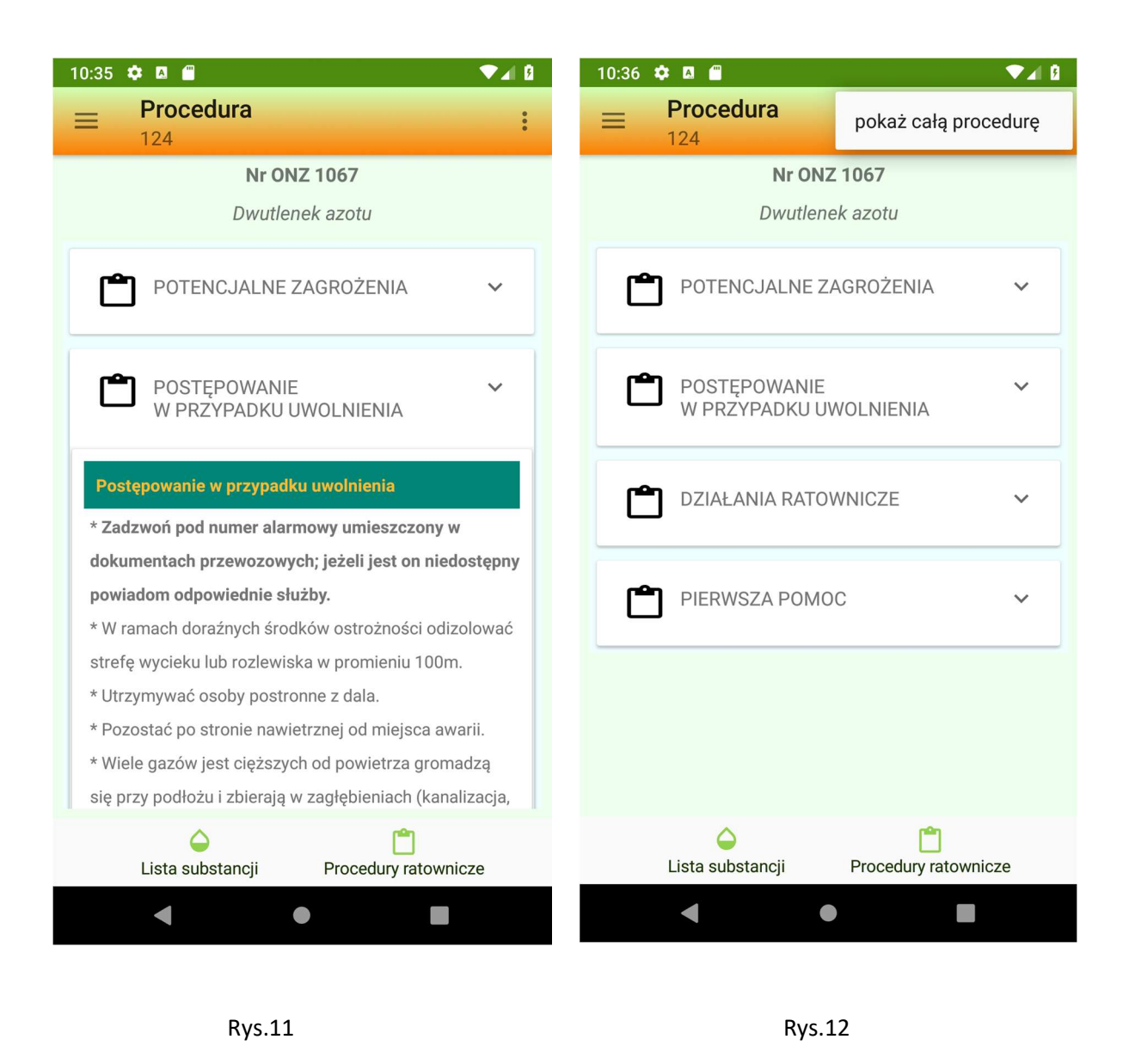

Rys. 12 pokazuje opcje menu górnego przy wyświetlaniu procedury w sposób "rozwijany"

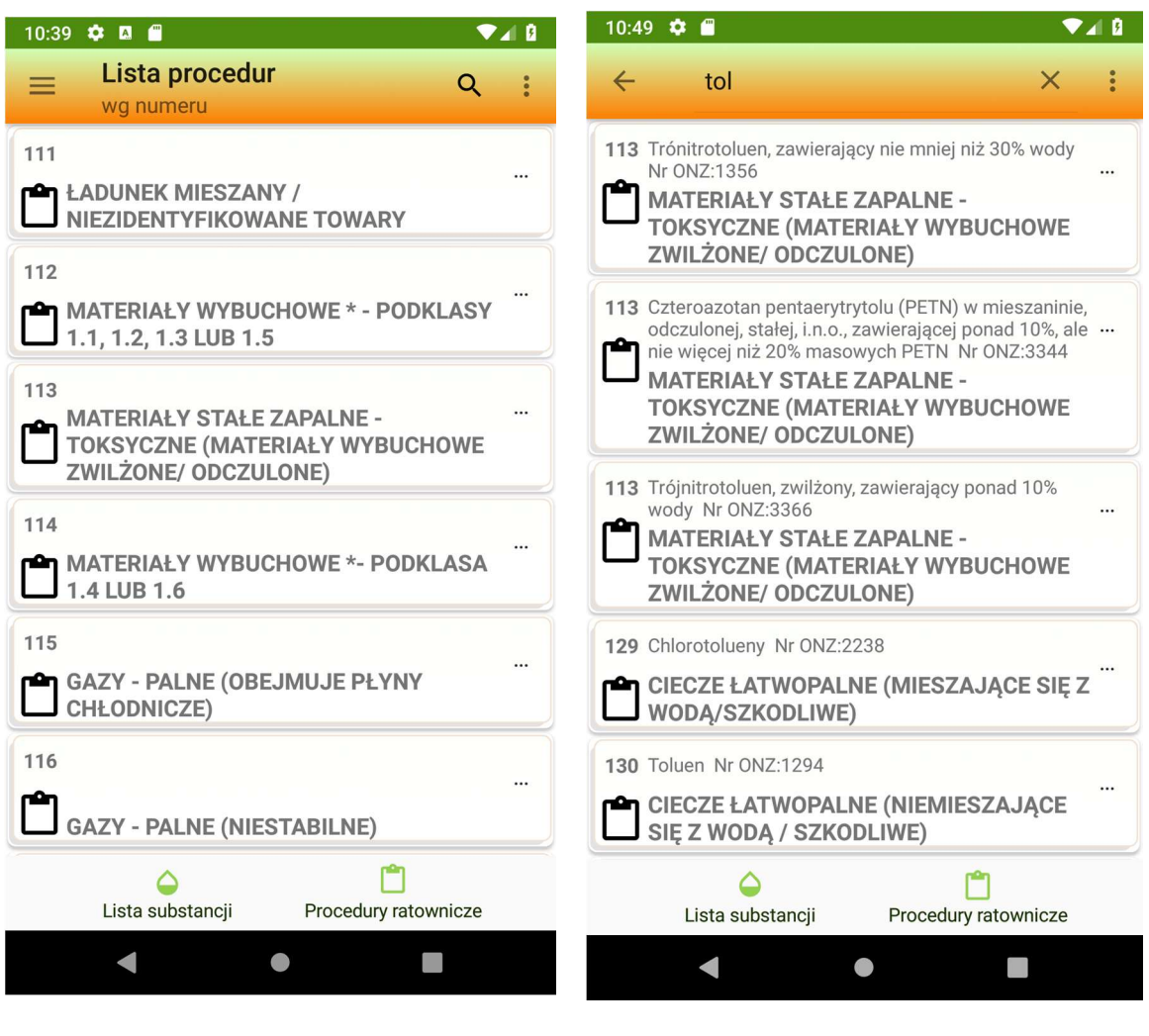

Rys. 14 Rys. 15

Rys. 14 przestawia widok aplikacji po wybraniu głównej funkcji programu - lista procedur

Rys. 15 przedstawia zaawansowany sposób wyszukiwania danej procedury.

Procedury są przeszukiwane pod względem ich nazwy jak i numeru ONZ, a także nazwy substancji, do której się odnoszą. Wybierając z menu górnego opcję Szukaj w tekście - TAK, włączymy mechanizm szukania zadanej treści w tekście wszystkich procedur (rys. 16).

Rys 17 przedstawia okno wprowadzania tekstu do wyszukania w treści procedur.

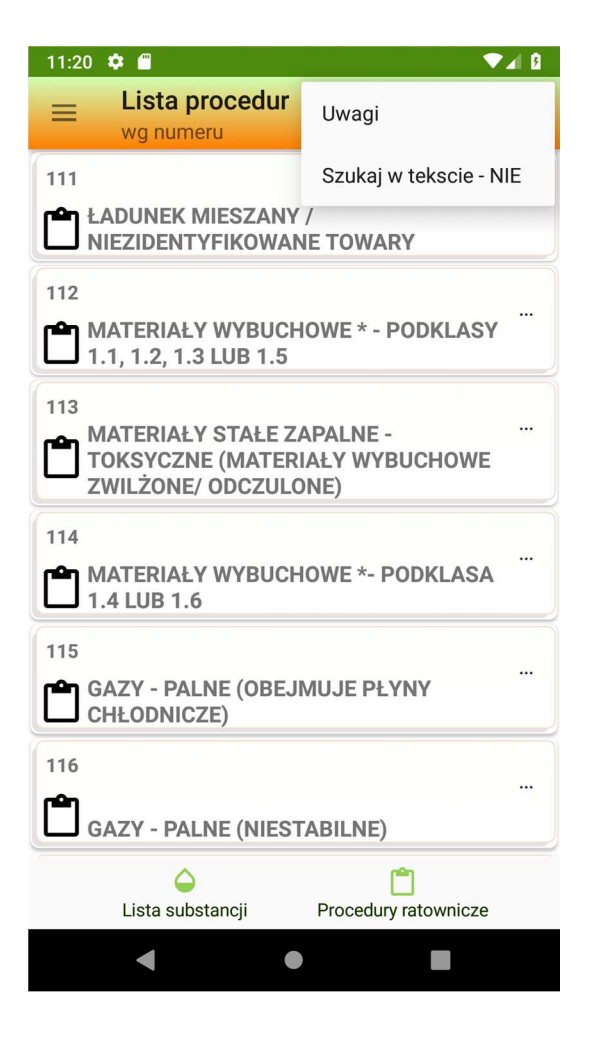

Rys. 16. Rys. 17

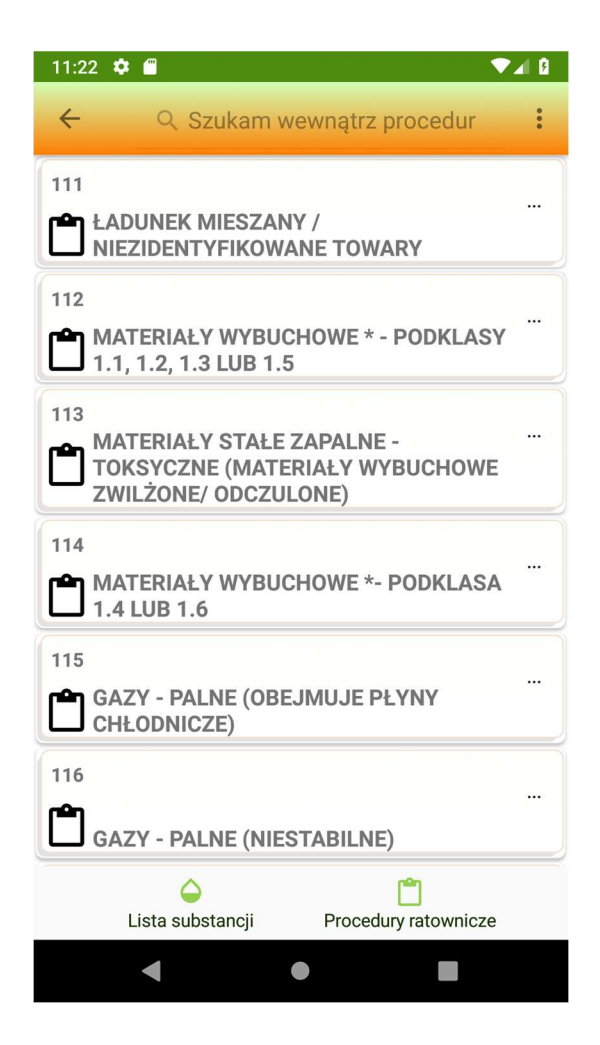

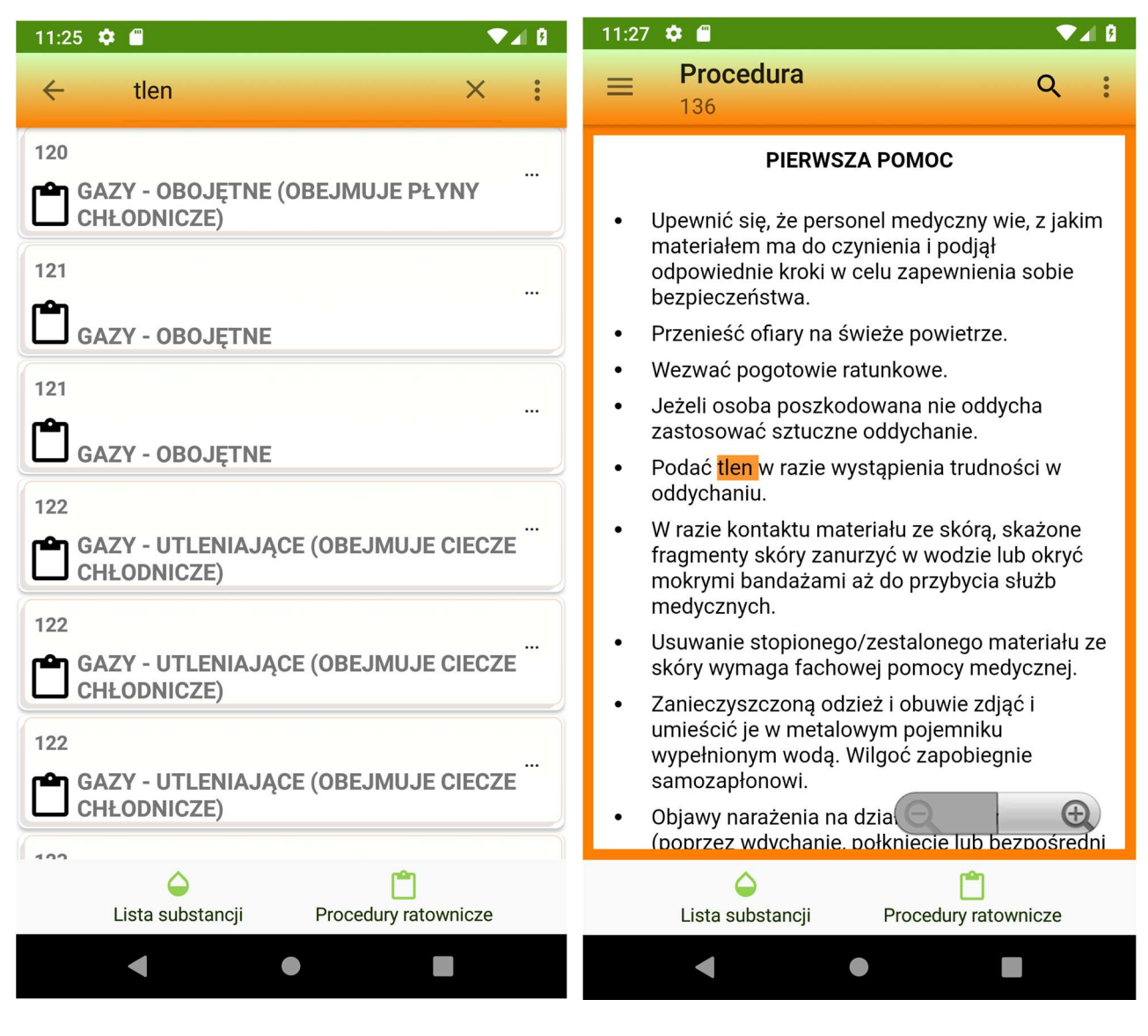

Rys. 18 Rys. 19

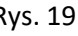

Rysunki 18 i 19 przestawiają działanie programu podczas wyszukiwania treści w procedurach gdy wpiszemy słowo np. "tlen". W przedstawionej liście procedur występuje wtedy słowo "tlen" w każdej procedurze, w jej wnętrzu. Gdy wybierzemy daną procedurę, wynik - szukane słowo będzie podświetlone, jak na rys 19.

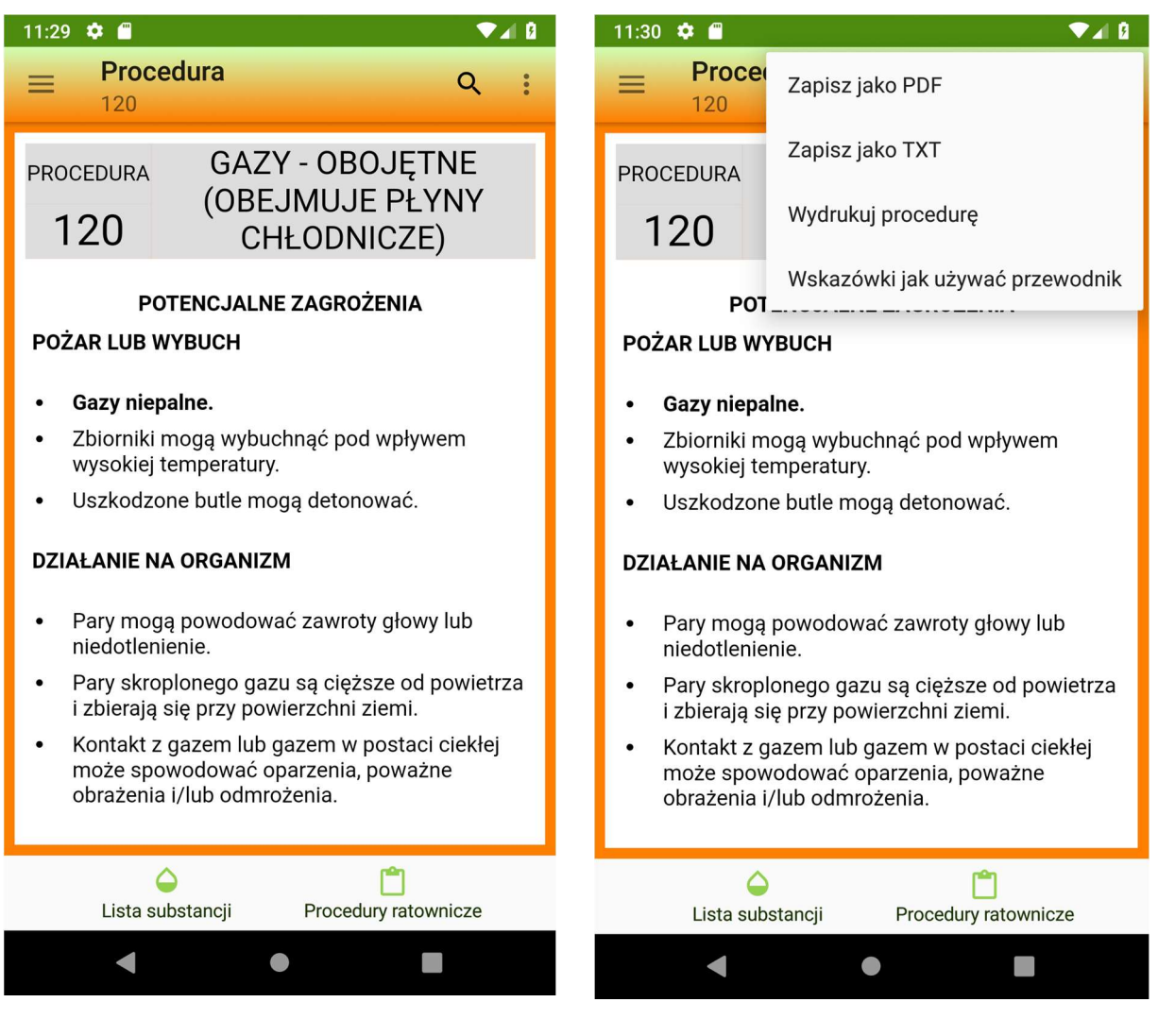

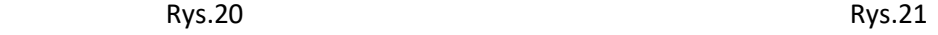

Rys. 20 i 21 przedstawiają widok treści procedury. Menu górne dostarcza opcje jak pokazano na rys.21.

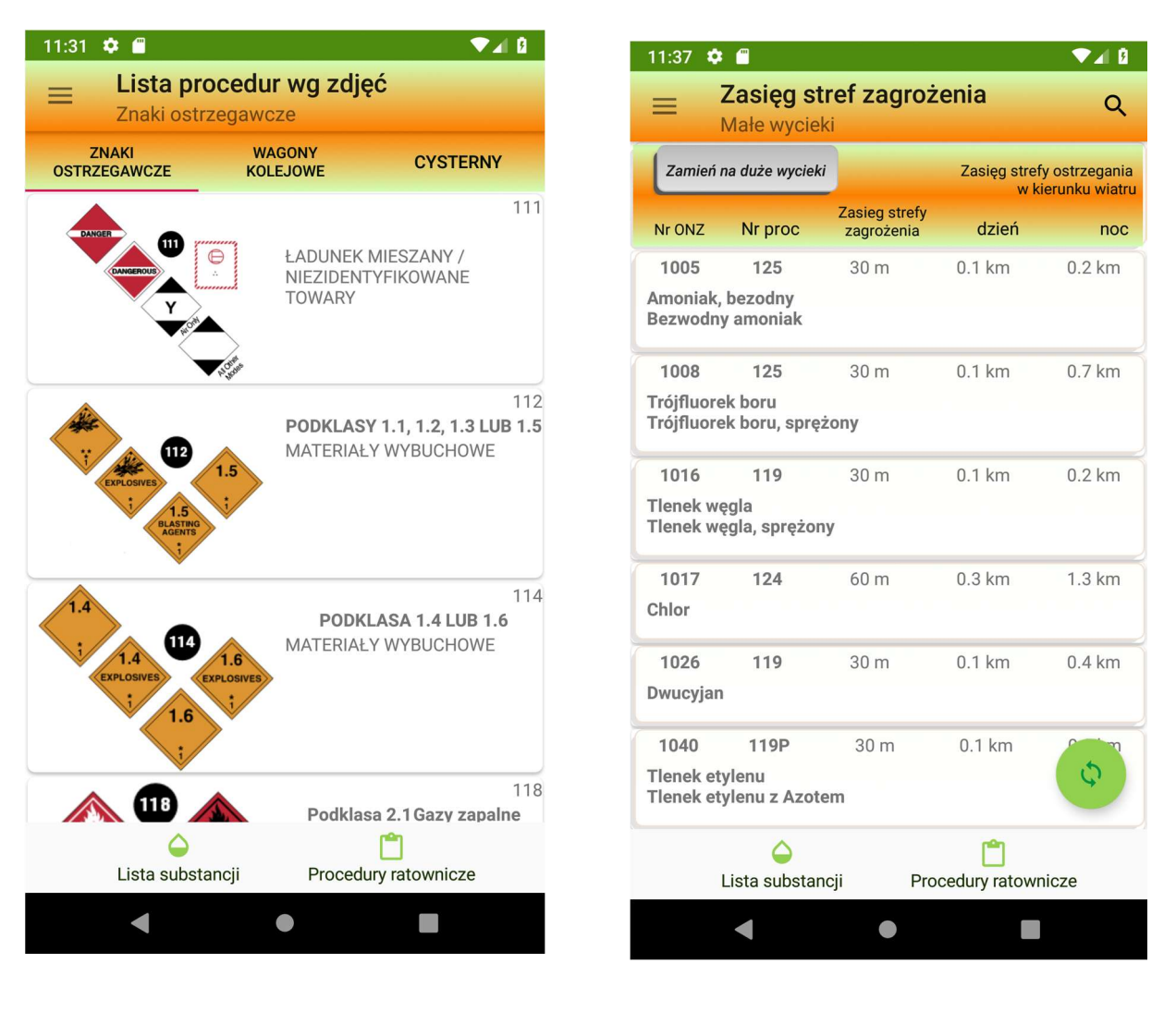

Rys.22 Rys.23

Znaki ostrzegawcze i zasięg stref zagrożenia

Rys. 22 przedstawia widok okna aplikacji po wybraniu funkcji znaki ostrzegawcze. Ekran znaków ostrzegawczych podzielony jest na kategorie: znaki ostrzegawcze, wagony kolejowe i cysterny w zależności dla jakiego środka transportu przeznaczone jest oznakowanie.

Rys. 23 przedstawia widok okna aplikacji po wybraniu funkcji zasięg stref zagrożenia. Ponieważ zasięgi z tabeli z wersji książkowej dzielą się na duże i małe wycieki zatem aplikacja dostarcza możliwość przełączenia się pomiędzy skalą wycieku. Do tego służy przycisk "zamień na duże wycieki" lub "zamień na małe wycieki" rys.24 w zależności od kontekstu.

![](_page_11_Picture_0.jpeg)

Rys. 24